Versie 2020-1

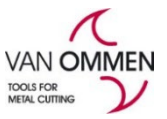

## **Toevoegen eindklant aan uw account in - [www.vanommen.nl](http://www.vanommen.nl/)**

Er zijn twee manieren waarop uw eindklant aan uw account kan worden toegevoegd:

- 1. De eindklant meldt zich aan via phantom.eu met een verzoek voor een inlogcode;
- 2. U meldt zelf de eindklant aan in ons systeem.

#### **1. De eindklant meldt zichzelf aan.**

Als de eindklant een login via phantom.eu aanvraagt en u kiest als dealer, ontvangt u automatisch een bericht op het emailadres van uw inlog. In de email wordt u verzocht het account te activeren, zodat de eindklant kan bestellen.

Om een eindklant te activeren (deblokkeren) dient u ingelogd te zijn. **Stap 1:** Klik op de rode button "activeer uw klant" in de email

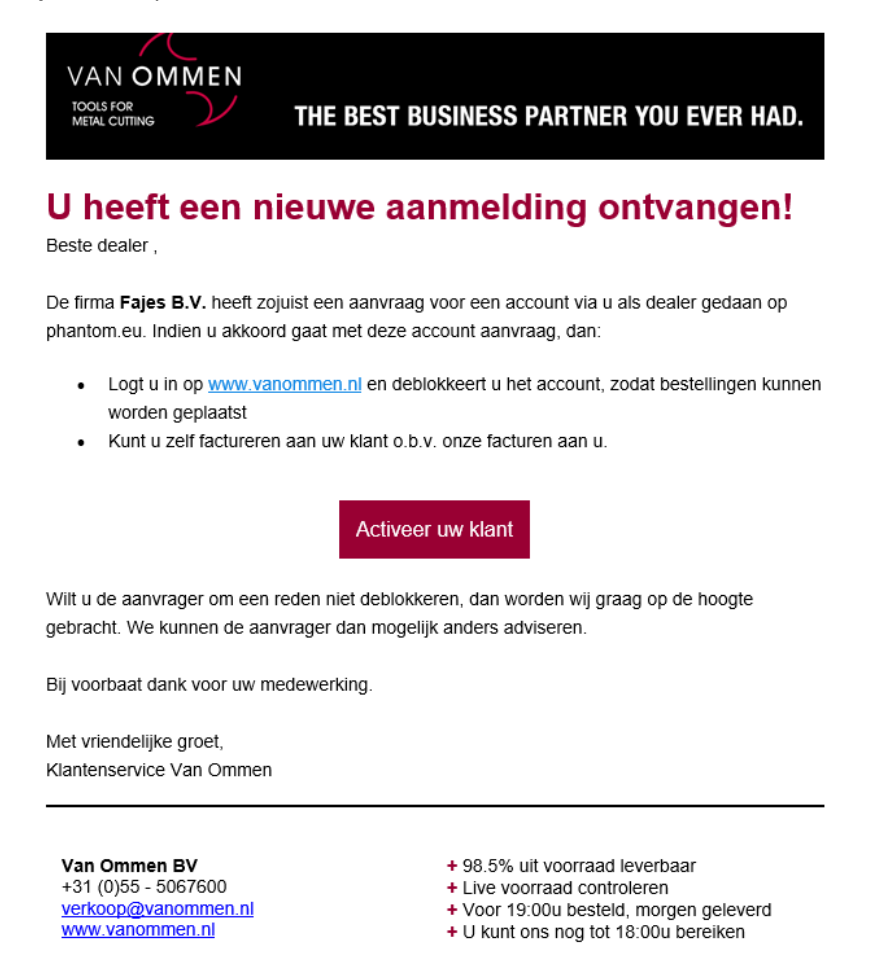

Indien u bent ingelogd wordt u gelijk geredirect naar de pagina Mijn klanten, tab "eindklanten welke

geaccepteerd moeten worden. Bent u niet ingelogd en doet u dit alsnog, ook dan wordt u gelijk naar de juiste pagina geredirect.

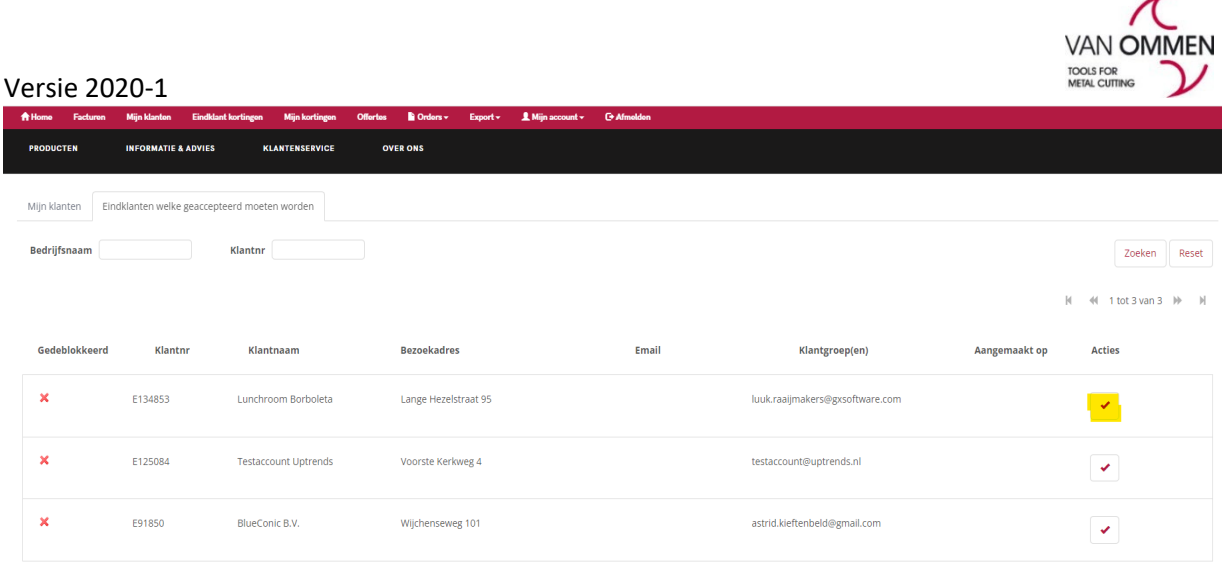

# **Stap 2:** activeer het account

Klik op het rode vinkje onder actie. Wanneer deze eindklant inlogt, kan hij bestellen. De factuur voor de order ontvangt hij via jullie.

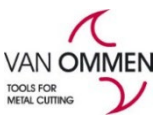

### Versie 2020-1 **2. U meldt de klant aan voor een login.**

**Stap 1:** Ga via het menu naar "mijn klanten"

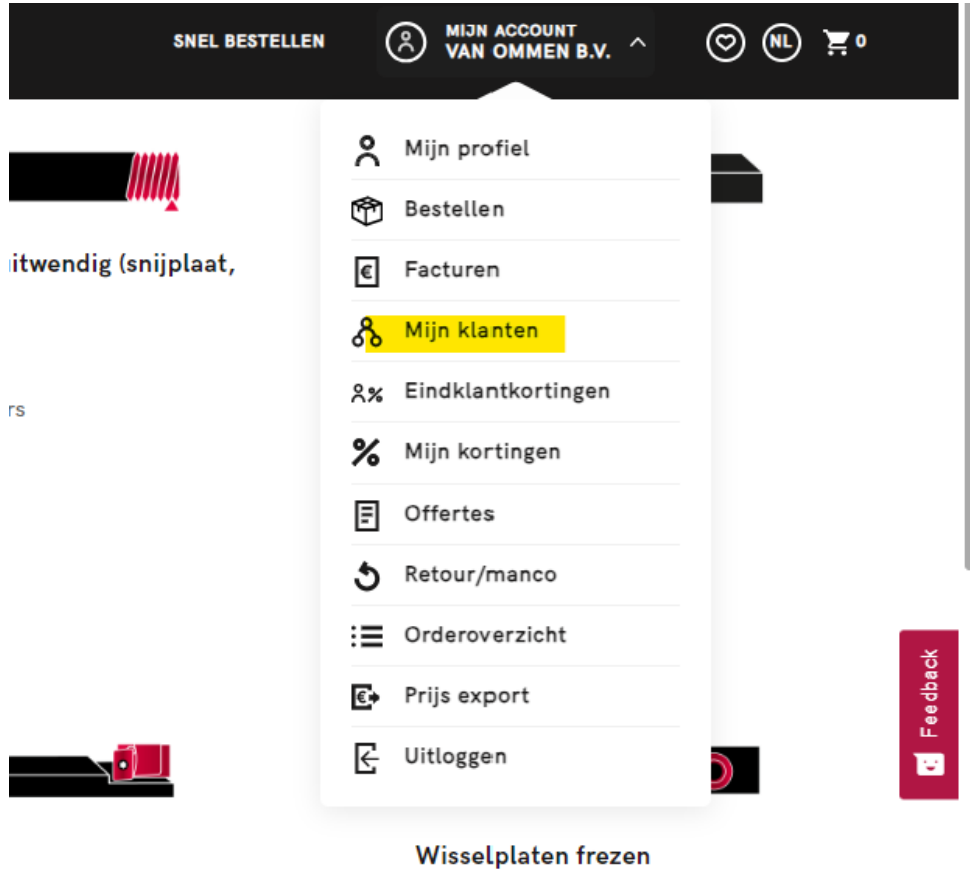

Wisselplaten frezen

Stap 2: Klik op button "eindklant toevoegen"

| Mijn klanten<br>Eindklanten welke geaccepteerd moeten worden |         |                             |                                               |                                 |                |                  |                                              |
|--------------------------------------------------------------|---------|-----------------------------|-----------------------------------------------|---------------------------------|----------------|------------------|----------------------------------------------|
| Bedrijfsnaam                                                 |         | Klantnr                     | Geblokkeerd<br>$\checkmark$                   |                                 |                |                  | Zoeken<br>Reset                              |
| <b>Eindklant toevoegen</b>                                   |         |                             |                                               |                                 |                | $\mathbb{N}$     | $41$ tot 5 van 6 $W$<br>$\blacksquare$       |
| Gedeblokkeerd                                                | Klantnr | Klantnaam                   | <b>Bezoekadres</b>                            | Email                           | Klantgroep(en) | Aangemaakt op    | Acties                                       |
| $\boldsymbol{\mathsf{x}}$                                    | E134853 | Lunchroom Borboleta         | Lange Hezelstraat 95 / 6511CE / Nijmegen / NL | luuk.raaijmakers@gxsoftware.com |                | 14/4/2023 09:58  | $\mathfrak{S}^-$<br>$\overline{\phantom{a}}$ |
| ×                                                            | E125084 | <b>Testaccount Uptrends</b> | Voorste Kerkweg 4 / 7361ET / BEEKBERGEN / NL  | testaccount@uptrends.nl         |                | 24/10/2022 17:50 | ø<br>✔                                       |
| v                                                            | E110789 | Bakkerij Van der Wal B.V.   | Koninginnelaan 50 / 7315BT / Apeldoorn / NL   | test1@vanommen.nl               |                |                  | $\circledcirc$<br>ø                          |
| $\boldsymbol{\mathsf{x}}$                                    | E91850  | BlueConic B.V.              | Wijchenseweg 101 / 6538SW / Nijmegen / NL     | astrid.kieftenbeld@gmail.com    |                |                  | $\mathfrak{S}^-$<br>$\checkmark$             |
| w                                                            | E43251  | Van Ommen B.V.              | Voorste Kerkweg 4 / 7361ET / BEEKBERGEN / NL  | bart.onstee@incentro.com        |                |                  | ø<br>ø                                       |

### **Stap 3:** Selecteer de klant

Vul de bedrijfsnaam en postcode in en klik op zoek.

U kunt een keuze maken uit het zoekresultaat. Mocht de betreffende klant niet bij het zoekresultaat getoond worden, dan kunt u de klantgegevens zelf invullen.

### Versie 2020-1

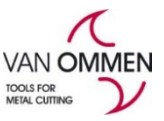

 $\lambda$ 

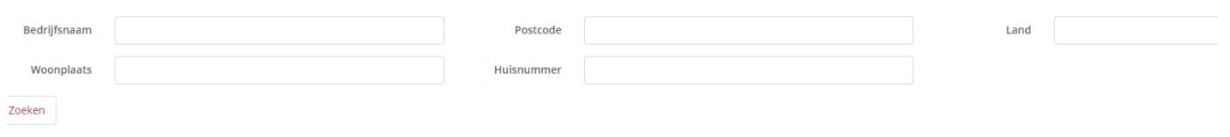

**Stap 4:** Voer het e-mailadres van de klant in

De klant krijgt een email met een bevestiging van het account en de mededeling dat hij een wachtwoord kan aanmaken. Hiermee kan de eindklant gelijk inloggen en bestellen.

Mocht u verder nog vragen hebben over de inlog of over het inrichten van de kortingen van u eindklanten (geen verplichting), dan kunt u ons bereiken in Beekbergen op +31 (0)55-506 76 00.